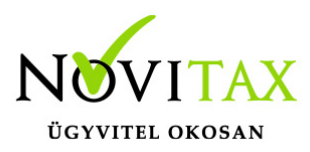

# **Oauth2 hitelesítési protokoll beállítása Microsoft O365 esetén**

Ezen leírás az email küldés beállítások alatt található Oauth2 protokoll beállítását mutatja be Microsoft O365 esetén.

Első lépésként nyissuk meg az alábbi linket és az Azure portál esetén lépjünk be az O365 tenant felületére:

<https://portal.azure.com/#home>

Belépés után válasszuk ki az Azure-szolgáltatások közül a Microsoft Entra ID-t.

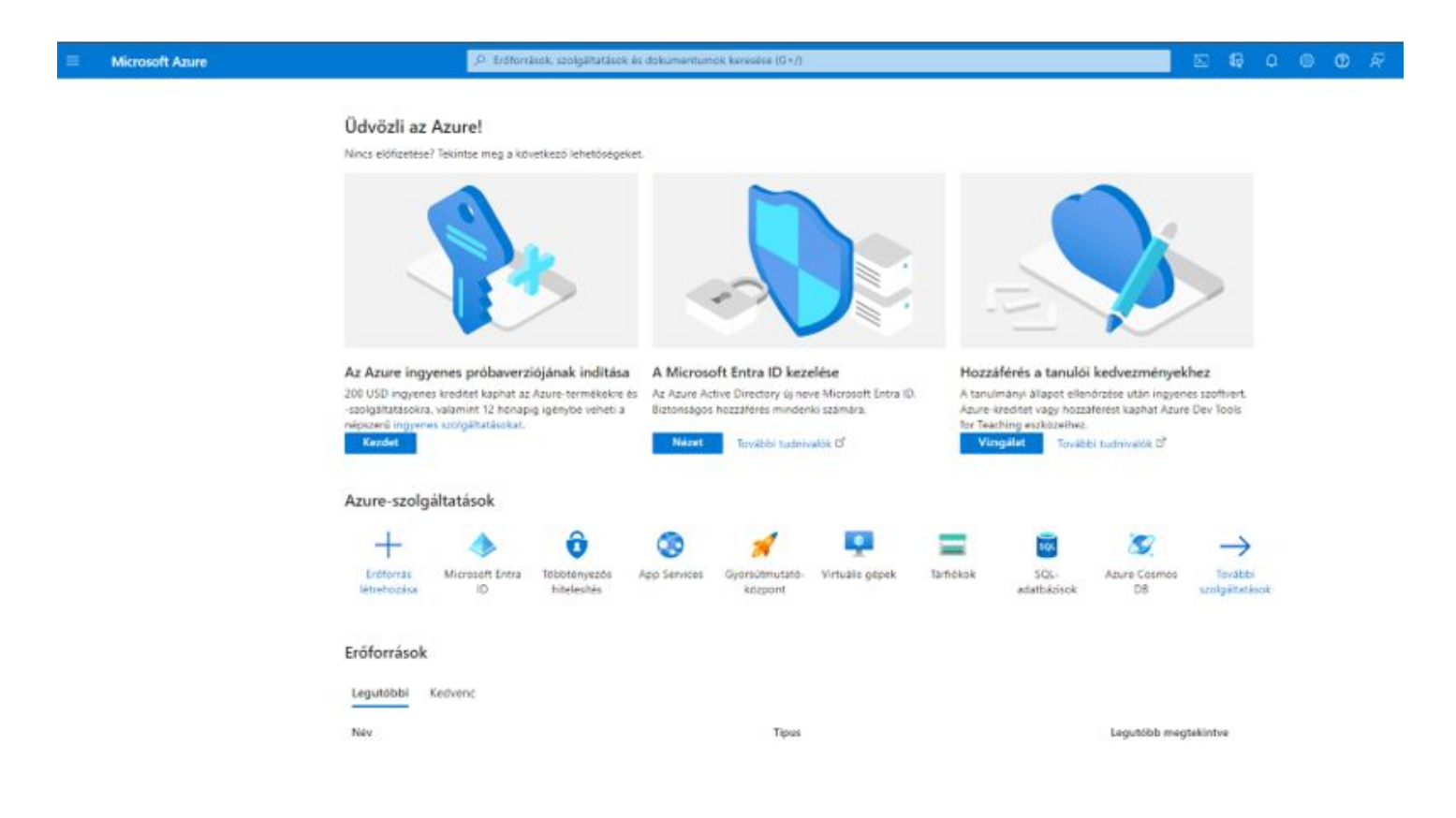

## [www.novitax.hu](http://www.novitax.hu)

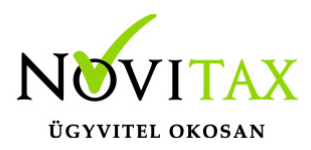

Lépjünk a bal oldali menüben a Vállalati alkalmazások fülre:

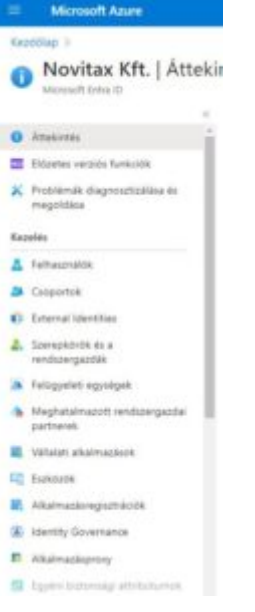

Majd az **új alkalmazás**-ra kattintsunk:

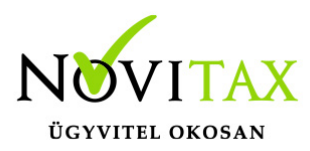

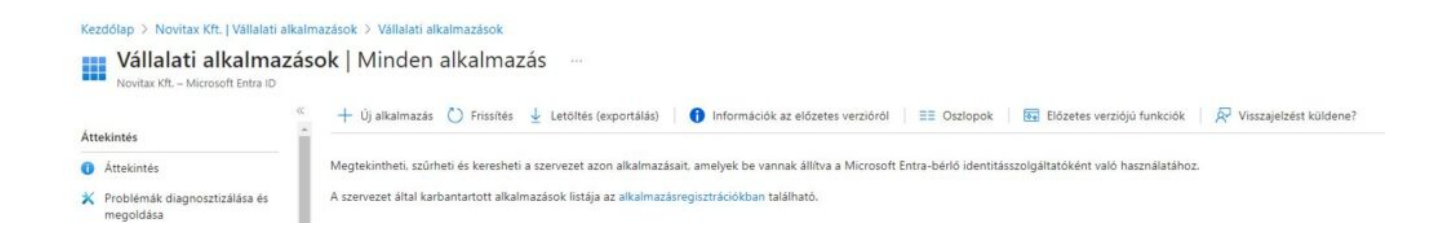

Ez után a Saját alkalmazás létrehozására kattintsunk, majd adjunk egy tetszőleges nevet az alkalmazásunknak:

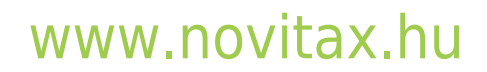

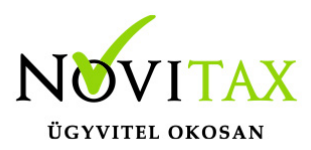

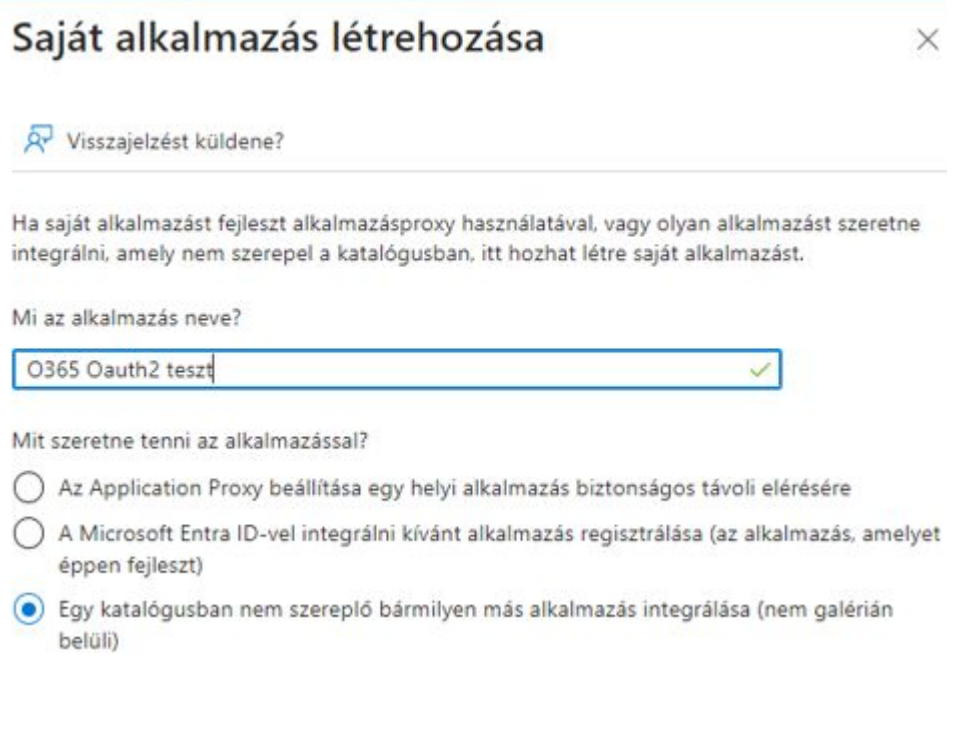

Létrehozás

Végül klikkeljünk a **Létrehozás** gombra.

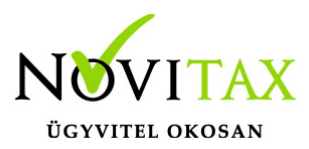

Ez után lépjünk a bal oldali menüben a Kezdőlap-ra, majd a felül lévő keresőbe írjuk a korábban létrehozott alkalmazásunk nevét.

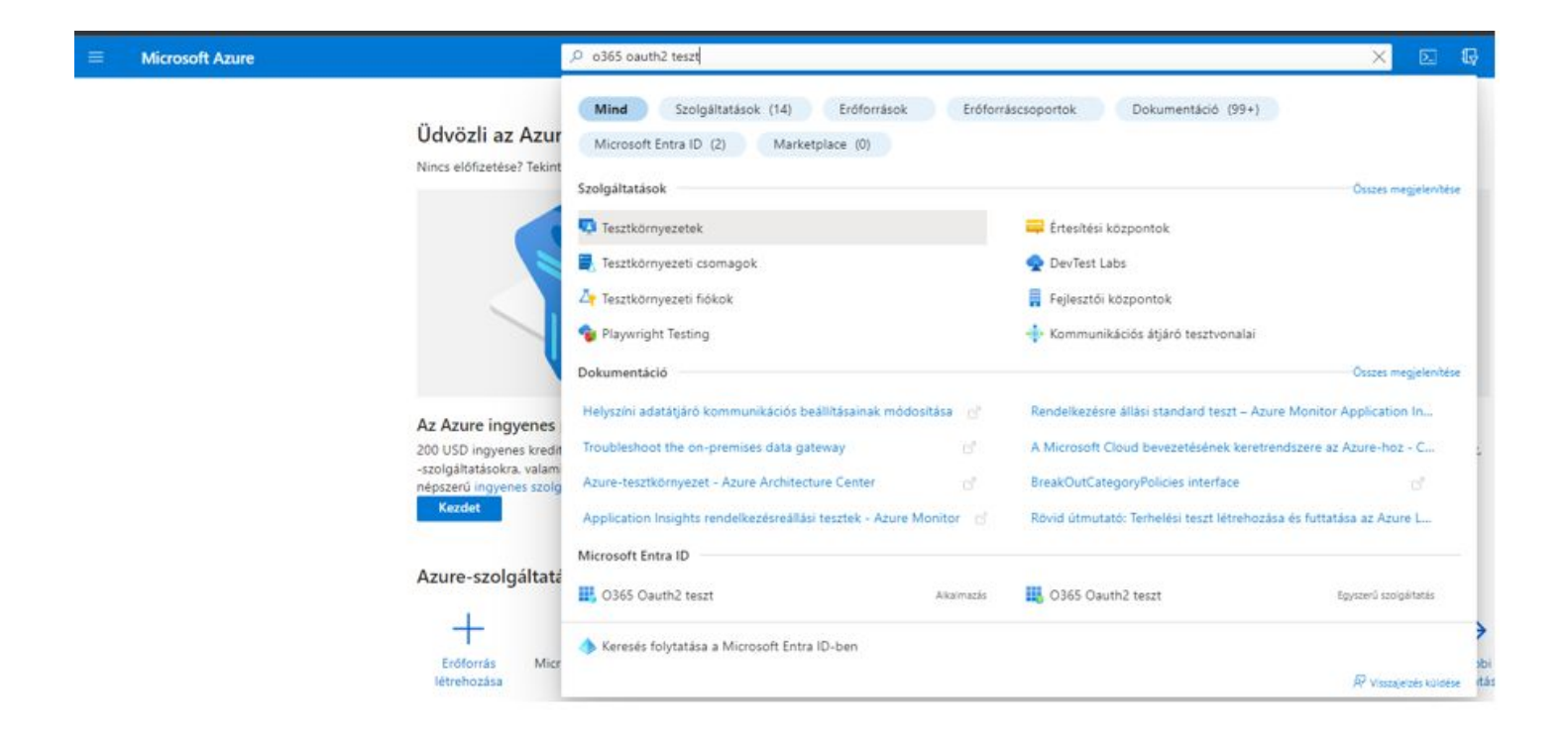

Miután megtaláltuk, lépjünk bele az alkalmazásba.

A Kezelés menüben keressük meg az Api-Engedélyek fület.

#### Klikkeljünk az **Engedély hozzáadására**.

Konfigurált engedélyek Az alkalmazások a hozzájárulási folyamat részeként jogosultak az API-k hívására, ha erre a felhasználók/rendszergazdák engedélyeket adnak. A konfigurált engedélyek listáján szerepelnie kell az alkalmazás igényeinek megfelelő összes engedélynek. További információ az engedélyekről és a hozzájárulásról + Engedély hozzáadása < Rendszergazdai hozzájárulás megadása a(z) Novitax Kft. címtárnak API / engedélyek neve Típus Leírás Rendszergazdai hoz... Állapot

## [www.novitax.hu](http://www.novitax.hu)

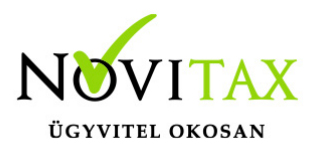

Válasszuk ki az automatikusan felajánlott Microsoft Graph API-t.

#### API-engedélyek kérése

API kiválasztása

Microsoft API-k A szervezet által használt API-k Saját API-k

Gyakran használt Microsoft API-k

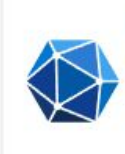

#### **Microsoft Graph**

Kihasználhatja az Office 365 és az Enterprise Mobility + Security szolgáltatásban, illetve a Windows 10-ben található rendkívül nagy mennyiségű adat előnyeit. Egyetlen végponton férhet hozzá a Microsoft Entra ID, az Excel, az Intune, az Outlook/Exchange, a OneDrive, a OneNote, a SharePoint, a Planner és egyéb szolgáltatásokhoz.

Azon belül válasszuk ki az **alkalmazás engedélyeket** és a keresőben az alábbit adjuk hozzá:

#### **Mail.send**

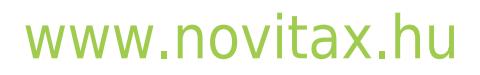

 $\times$ 

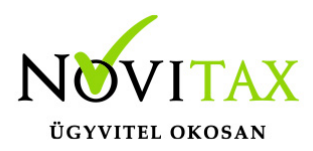

 $\times$ 

#### API-engedélyek kérése

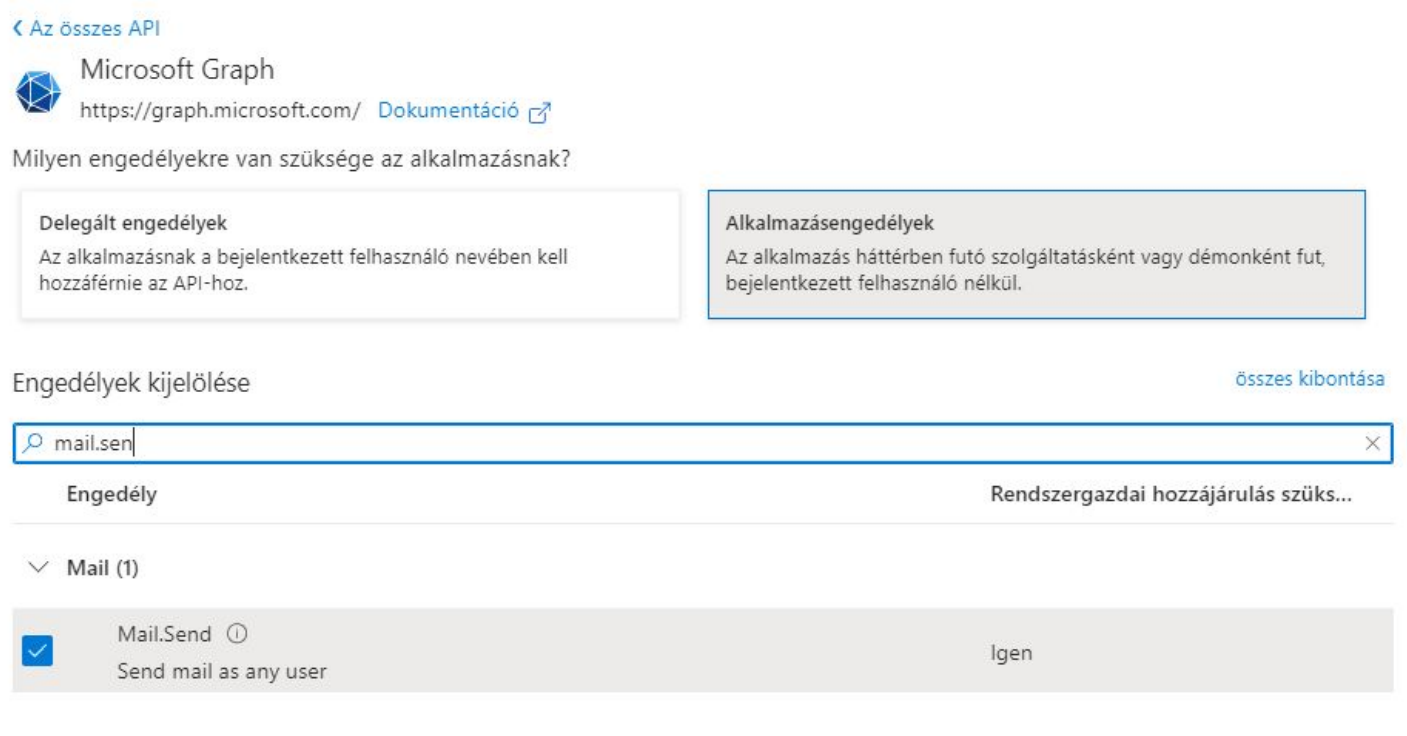

Engedélyek hozzáadása Elvetés

Az **engedélyek hozzáadása** gombbal tároljuk le az ablakot.

# [www.novitax.hu](http://www.novitax.hu)

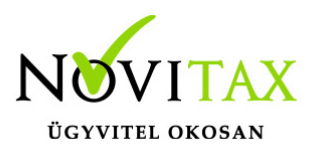

Az API engedélyek fül alatt klikkeljünk a **Rendszergazdai hozzájárulás megadása a cégnév.domain címtárának** gombra és erősítsük meg.

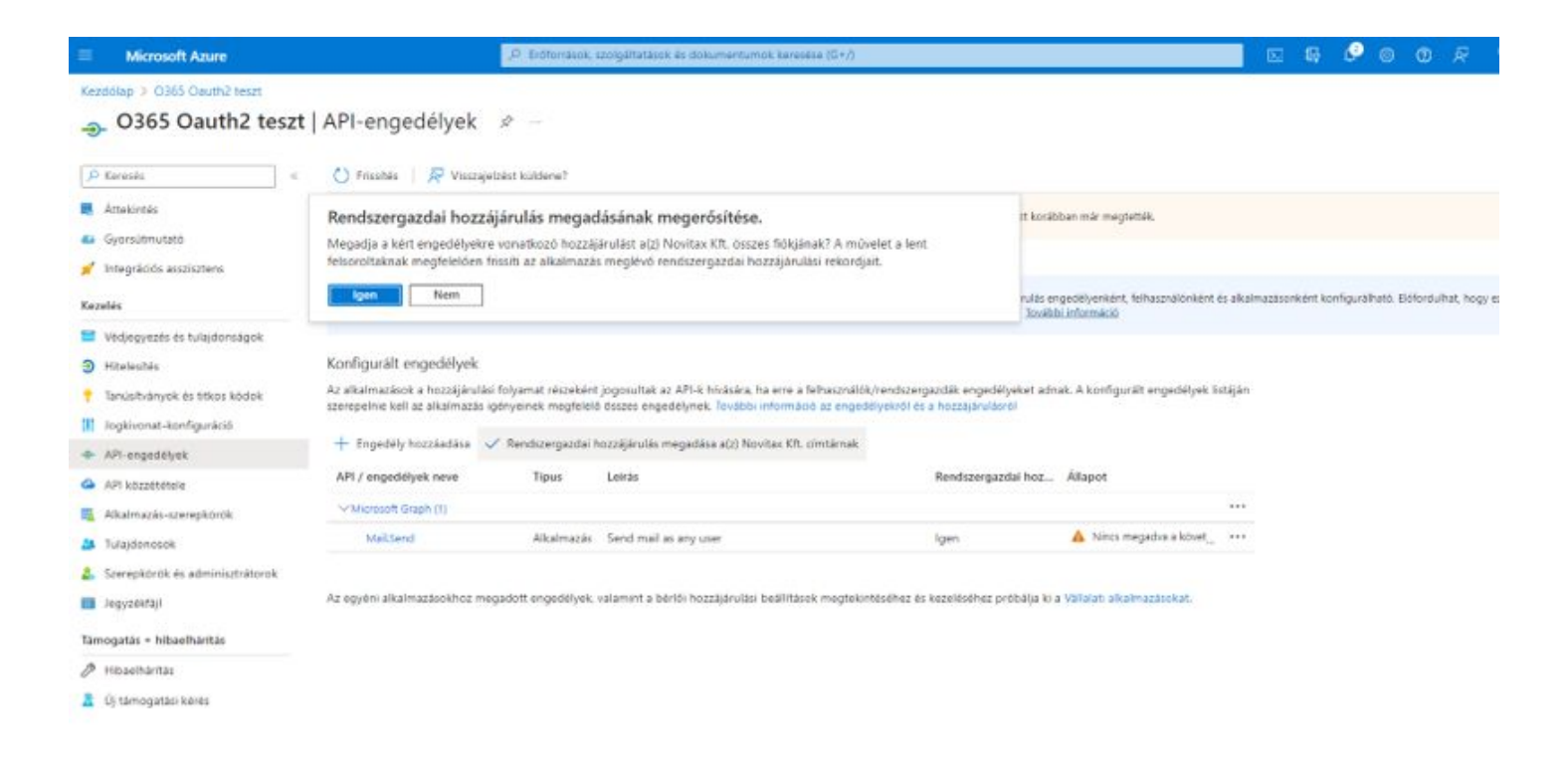

Ez után lépjünk a bal oldali menüben a Hitelesítés menübe, majd a **Plattform** majd hozzáadásra:

A webalkalmazások közül pedig a **Mobil és asztali alkalmazások** hozzáadására.

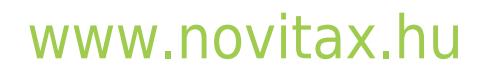

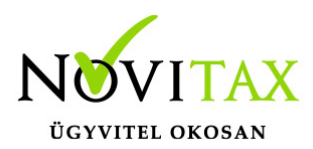

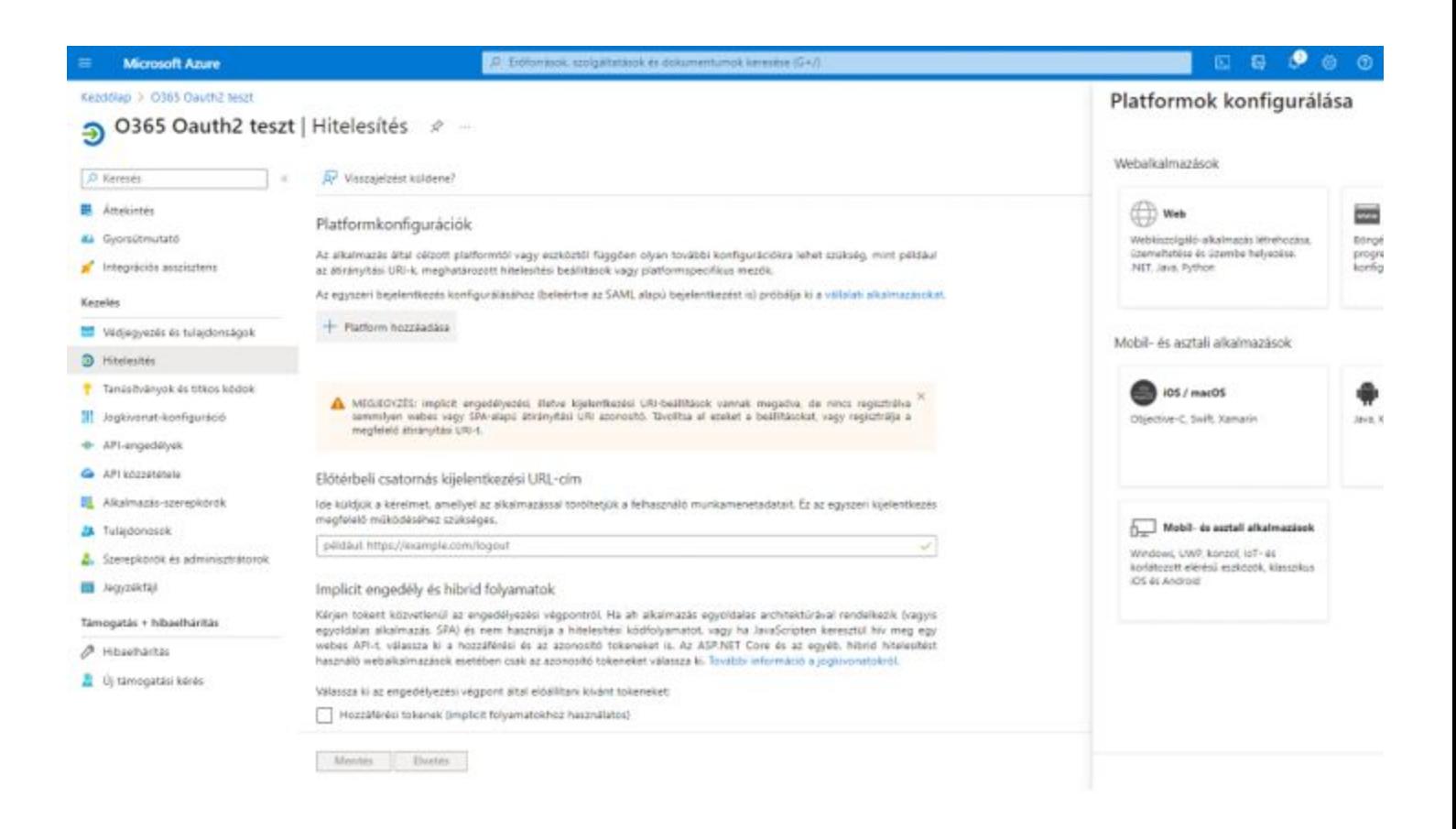

Adjuk hozzá az alábbi címet, majd a konfigurálás gombbal mentsük el.

#### [http://localhost:2132](#page--1-0)

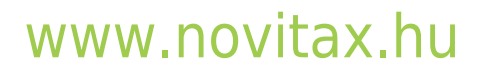

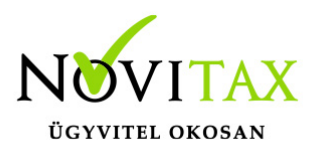

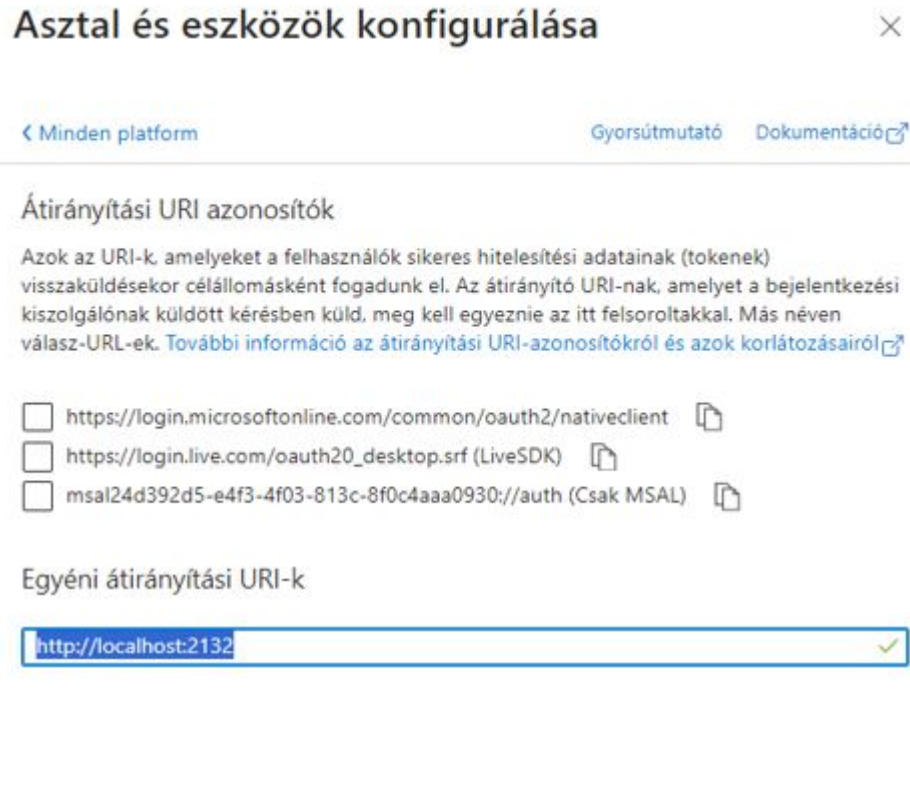

Konfigurálás Mégse

Végül nyissuk meg a Kezdőlapot az alkalmazásnak és másoljuk ki az alkalmazás azonosítót és a bérlő/tenat azonosítót.

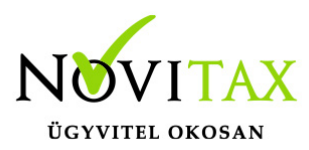

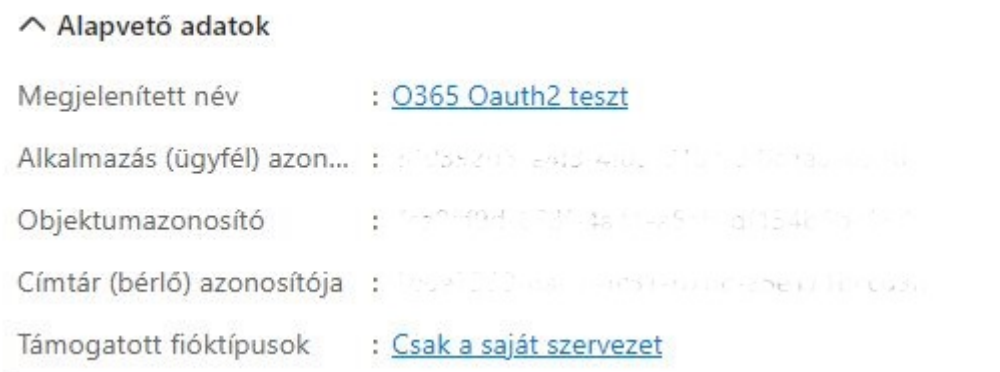

Majd a Novitax főmenü alatt a Beállítások menü | Kezelés/Beállítások | Email beállítások fül alatt másoljuk be a megfelelő helyre és kattintsunk a hitelesítésre.

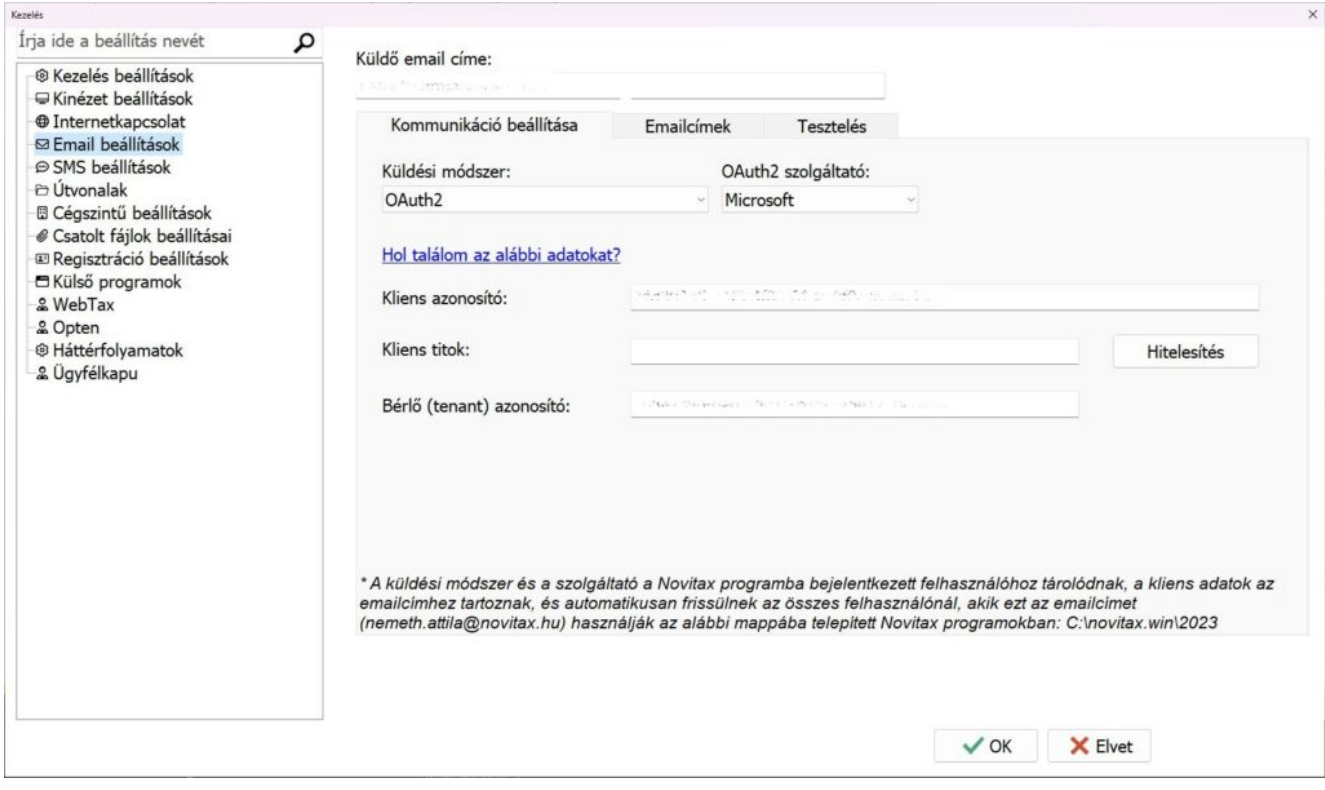

## [www.novitax.hu](http://www.novitax.hu)

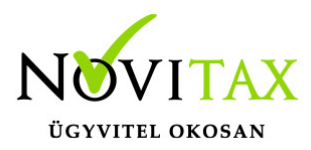

Megfelelő beállítások esetén egy böngészőben egy alábbi engedélykérő ablak ugrik majd fel, amit az elfogadással tudunk engedélyezni.

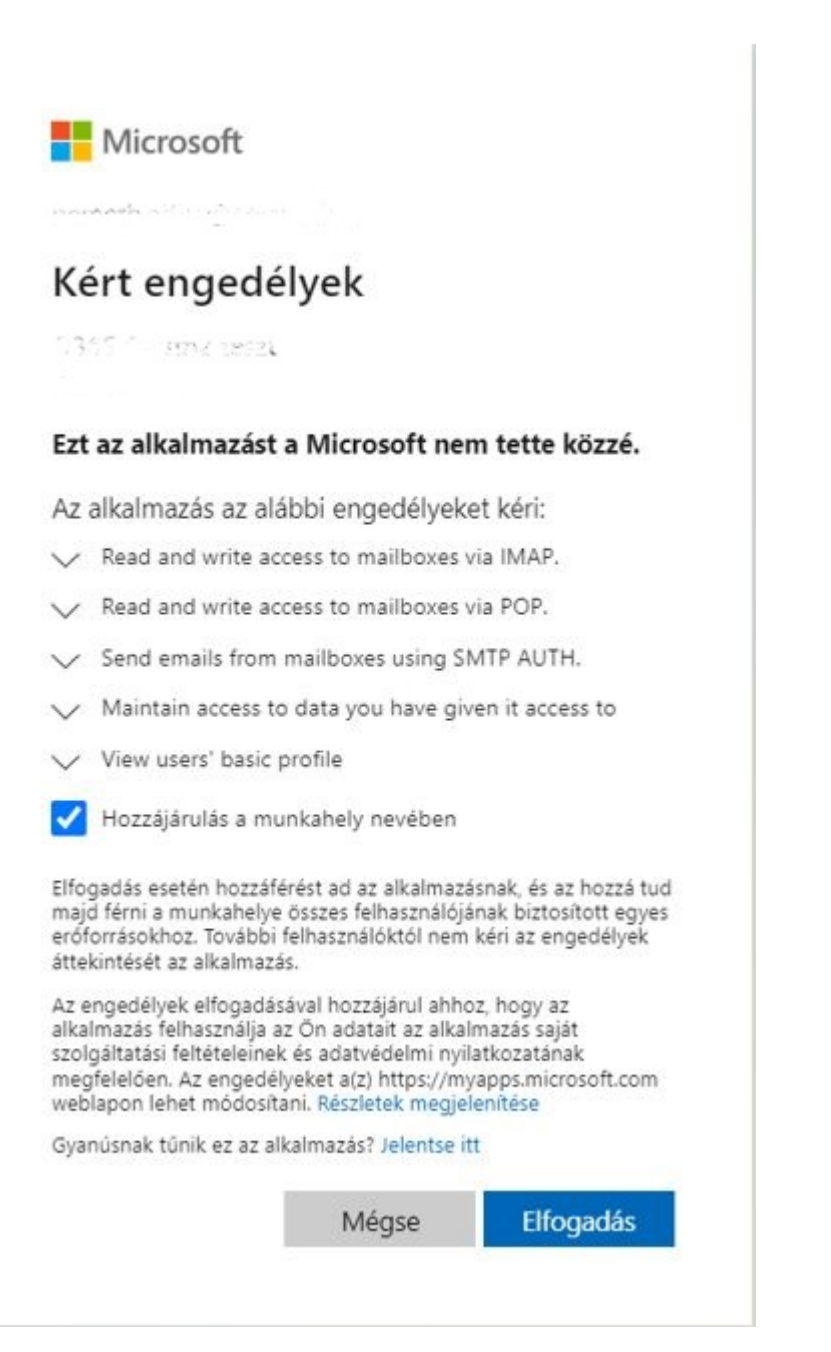

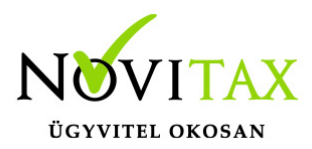

Sikeres azonosítás után az alábbi üzenetnek kell feljönnie a Novitax főmenüben:

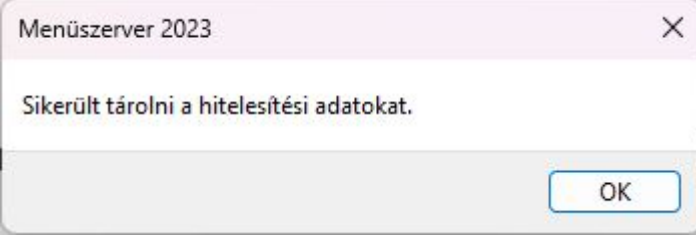

Ez után a Tesztelés fül alól lehet teszt levelet küldeni saját vagy tetszőleges email címre.

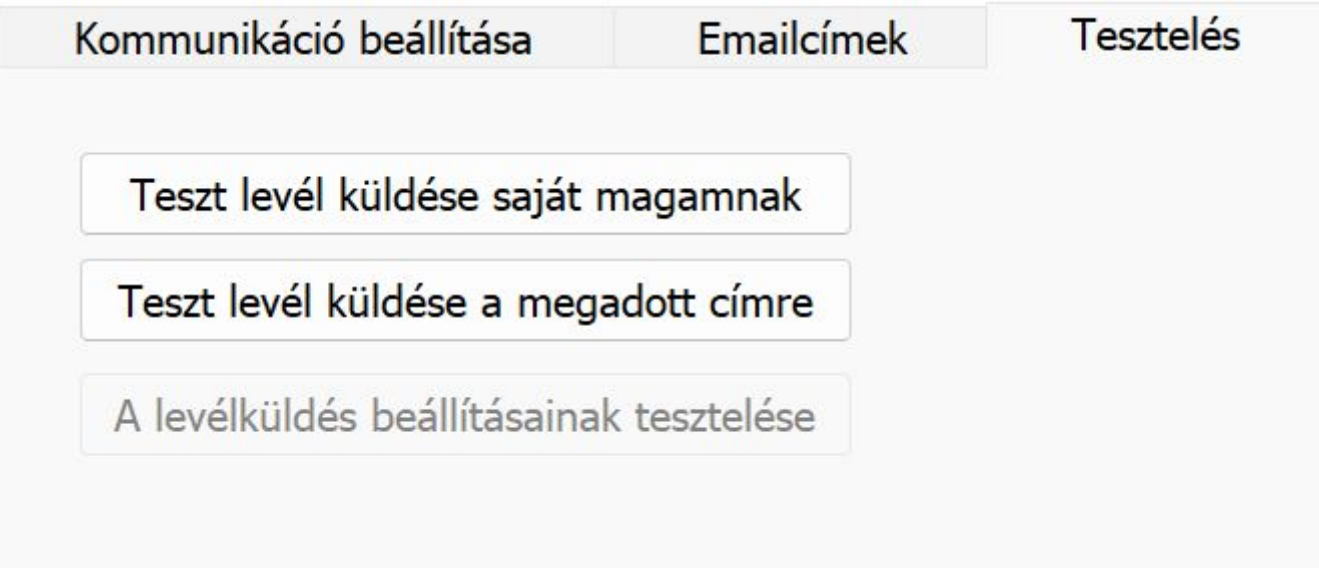

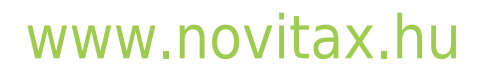